## **PTCS Heat Pump Thermostat Support Sheet**

**Manufacturer**: Carrier Infinity Touch Control

# **Thermostat Models:** SYSTXCCITW01-A, SYSTXCCINTN01-A, SYSTXCCITC01-A, SYSTXCCITC01-B

*The Carrier Infinity Touch is a communicating thermostat compatible with Carrier units only*

**Caution: On the first screen when entering installer set-up mode (service menu), always press "Cancel" rather than "Save" to avoid changing original installer settings.**

### **Is a Password Required? NO**

#### **1. How to enter installer set-up (Service Menu)**

- **a.** From the Home screen, press "Menu" in the lower right corner
- **b.** An "Options" screen appears with 8 icons. Press the down arrow in the lower right corner to scroll to the second page of options
- **c.** Press and HOLD the "Service" icon (a picture of a baseball cap) located in the upper left corner for 10 seconds until it turns green

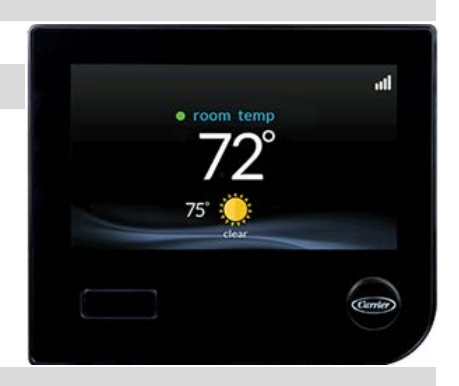

#### **2. Determine system characteristics through T-Stat**

- **a.** From the Service menu (accessed by pressing and holding the service baseball cap icon) press "Service Information"
- **b.** Select "Service Information" from the "Options" screen
- **c.** Scroll down to "Model/Serial numbers" and press "Enter". The system information will be displayed.
- **d.** Press "Back" or "Done" to exit the system information screen

### **3. Check Compressor Lockout settings-***Carrier refers to this feature as "Heat Source Lockouts-HP Lockout"*

- **a.** From the Service menu (accessed by pressing and holding the service baseball cap icon) press "SETUP"
- **b.** From the Setup menu, select "Heat Source Lockouts"
- **c.** Heat Pump Lockout (compressor lockout) is displayed on the left. Verify it is set to "below" 5 degrees, or "None". This setting is adjustable from 5-55 degrees
- **d.** Press "Cancel" to return to the previous screen without changing any settings
- **e. Do not hit the save button at any time**

### **4. Check Strip Heat settings-***Carrier refers to this feature as "Heat Source Lockouts - Electric Heat Lockout"*

- **a.** From the Service menu (accessed by pressing and holding the service baseball cap icon) press "SETUP"
- **b.** From the Setup screen, select "Heat Source Lockouts"
- **c.** Electric Heat/ Furnace Lockout (strip heat or backup heat lockout) is displayed on the right. Verify it is set to a maximum of 35 degrees. This setting is adjustable from 5-55 degrees.
- **d.** Press "cancel" to return to the previous screen without changing any settings
- **e. Do not hit the save button at any time**

## **PTCS Heat Pump Thermostat Support Sheet**

## **Manufacturer**: Carrier Infinity Touch Control

## **Thermostat Models:** SYSTXCCITW01-A, SYSTXCCINTN01-A, SYSTXCCITC01-A, SYSTXCCITC01-B

*The Carrier Infinity Touch is a communicating thermostat compatible with Carrier units only*

### **5. Access Test Mode for testing system at full capacity**

- **a.** From the Service menu (accessed by pressing and holding the service baseball cap icon) press "Check Out"
- **b.** Beside "Heat Pump", select "Heating" or "Cooling" depending on the desired test
- **c.** On all systems except for the Greenspeed series, select the amount of time you wish to run test and push the up arrow to the highest heating or cooling stage available
- **d.** On the Greenspeed series, select the amount of time you wish to run the test and push the up arrow until it reads 100%
- **e.** Select "Start"
- **f.** Wait and listen to ensure that the system sounds as if it has ramped up to full fan speed. This may take a few minutes depending on the indoor unit characteristics
- **g.** Wait at least 10 minutes before taking static pressure readings and inserting flow plate for Trueflow plate test
- **h.** Wait at least 20 to 25 minutes before doing temperature split readings for refrigerant test. The longer the system is allowed to run, the more likely it will reach a steady state

### **6. Exit Service Menu**

**a.** To exit the Service menu, press "DONE" in the bottom right hand corner of the screen

### **7. Exit Set-Up Menu**

- **a.** Depending on which Setup menu screen you are on, press "BACK" until you reach the main service menu screen
- **b.** Press "Exit" and you will return to the home screen

**Caution: On the first screen when entering installer set-up mode (service menu), always press "Cancel" rather than "Save" to avoid changing original installer settings.**

**Resources:** Carrier Support: 1-800-227-7437

**Sources:** Installation Manual[: http://www.utcccs-cdn.com/hvac/docs/1009/Public/09/SYSTXCCITC-02SI.pdf](http://www.utcccs-cdn.com/hvac/docs/1009/Public/09/SYSTXCCITC-02SI.pdf)